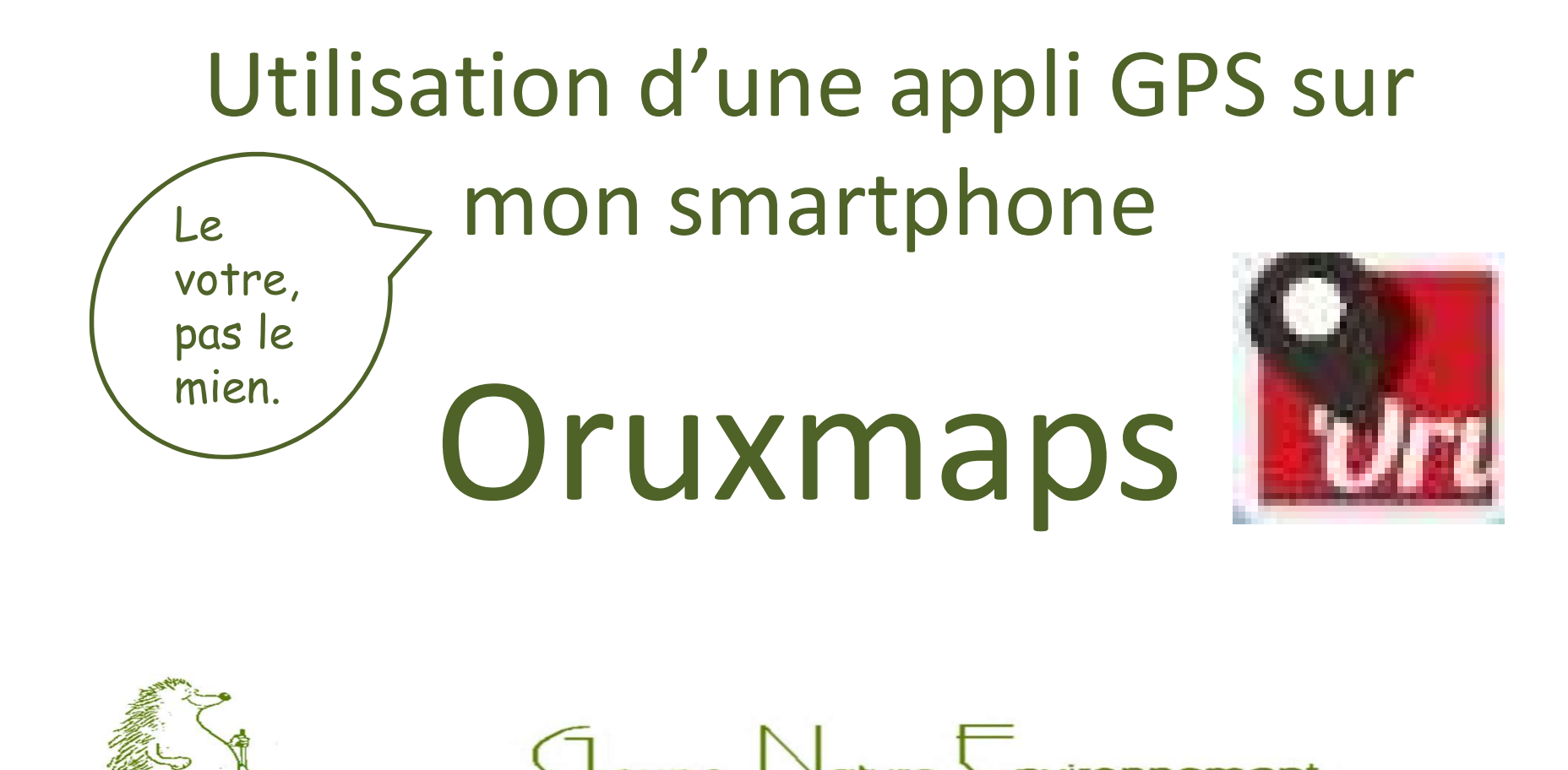

1 miles

### Une appli GPS pour mon smartphone : Oruxmaps Sommaire Une appli GPS pour mon smartphone : **Oruxmaps**<br>**Sommaire**<br>0 – Téléchargement et Installation de l'application.<br>1 – 1ière utilisation de l'application (param. de lancement)<br>2 – Ecran d'accueil. 11 – 11ère policy GPS pour mon smartphone : **Oruxmaps**<br>
11 – 1ière utilisation de l'application (param. de lancement).<br>
12 – Ecran d'accueil.<br>
22 – Ecran d'accueil.<br>
23 – Paramétrage de travail. Une appli GPS pour mon smartphe<br>
Sommaire<br>
0 – Téléchargement et Installation de<br>
1 – 1ière utilisation de l'application (p<br>
2 – Ecran d'accueil.<br>
3 – Paramétrage de travail.<br>
4 – Import/Export et Gestion des trac Une appli GPS pour mon smartphe<br> **SOMMAII**<br>
0 – Téléchargement et Installation de<br>
1 – 1ière utilisation de l'application (p<br>
2 – Ecran d'accueil.<br>
3 – Paramétrage de travail.<br>
4 – Import/Export et Gestion des trac<br>
5 – Vi Une appli GPS pour mon smartphone : **Oru**<br> **Sommaire**<br>
0 – Téléchargement et Installation de l'applicatio<br>
1 – 1ière utilisation de l'application (param. de la<br>
2 – Ecran d'accueil.<br>
3 – Paramétrage de travail.<br>
4 – Import **Sommaire**<br>
0 – Téléchargement et Installation de<br>
1 – 1ière utilisation de l'application (p<br>
2 – Ecran d'accueil.<br>
3 – Paramétrage de travail.<br>
4 – Import/Export et Gestion des trace<br>
5 – Visualiser le circuit à faire.<br>
6

- **6** Téléchargement et Installation de l'applie<br>1 1ière utilisation de l'application (param.<br>2 Ecran d'accueil.<br>3 Paramétrage de travail.<br>4 Import/Export et Gestion des traces.<br>5 Visualiser le circuit à faire.<br>6
- 

- 
- 
- 0 Téléchargement et Installation de<br>1 1ière utilisation de l'application (p<br>2 Ecran d'accueil.<br>3 Paramétrage de travail.<br>4 Import/Export et Gestion des trac<br>5 Visualiser le circuit à faire.<br>6 Enregistrer le p 1 – 1ière utilisation de l'application (pa<br>2 – Ecran d'accueil.<br>3 – Paramétrage de travail.<br>4 – Import/Export et Gestion des trace<br>5 – Visualiser le circuit à faire.<br>6 – Enregistrer le parcours en cours.<br>7 – Gestion des ma
- 
- 
- 
- 
- $9 -$

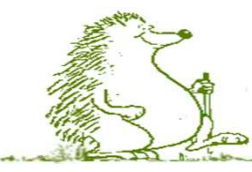

Application GPS Oruxmaps : Téléchargement<br>Le Play Store ne fournit que la version avec donation. Il faut télécharger<br>l'application depuis le site Oruxmaps et l'installer manuellement. Le Play Store ne fournit que la version avec donation. Il faut télécharger Application GPS Oruxmaps : Téléchargement<br>
Le Play Store ne fournit que la version avec donation. Il faut télécharger<br>
l'application depuis le site Oruxmaps et l'installer manuellement.<br>
https://www.oruxmaps.com/cs/en<br>
Oru https://www.oruxmaps.com/cs/en

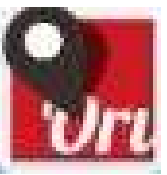

3. de 1908

New version: OruxMaps v.7.3.7! (ONLY DONATE VERSION AVAILABLE IN GOOGLE PLAY, BECAUSE THE FREE VERSION "it has been removed from Google Play because it violates the payments policy")

Current version (7.3.7)

Huawei/Honor devices, with problems when the screen is off (the app stops recording), you have to enable configuration-->sensors-->GPS-->FUSED LOCATION PROVIDER

And if you want to go back to the previous version (6.5.10)...

And if you want to go back to the previous version (6.0.10)...

And if you want to go back to the previous version (5.5.22)...

OruxMaps is a FREE application for Android.

OruxMaps is a map viewer. It can work in two modes: online, and offline, with different map formats

Nota: Au préalable dans Paramètres/Sécurité : Autoriser les sources inconnues.

# Application GPS Oruxmaps  $: 1$ <sup>ier</sup> lancement<br>La première ouverture de l'application Accepter (ou OK) les divers messages.

A la première ouverture de l'application Accepter (ou OK) les divers messages.

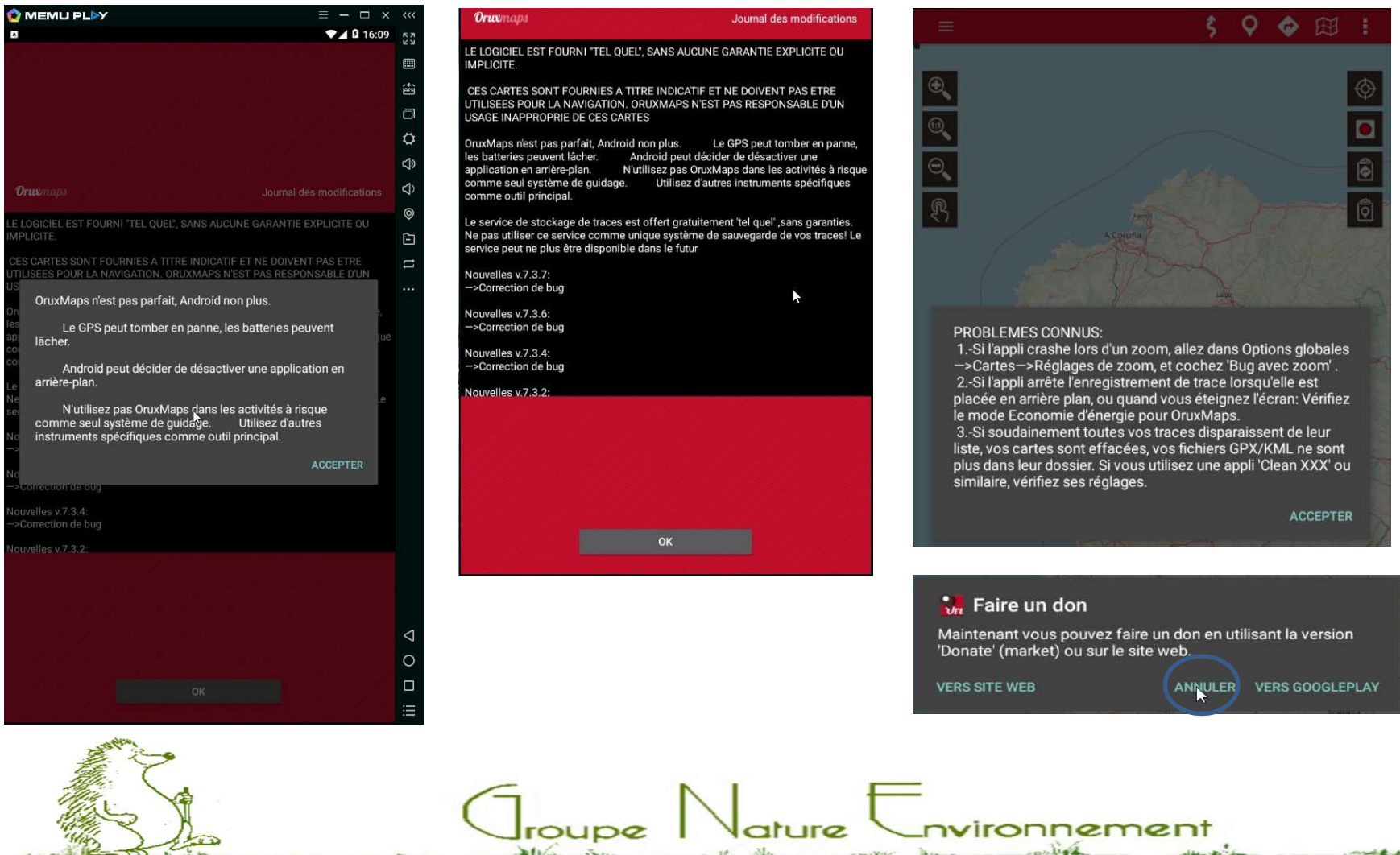

# Application GPS Oruxmaps : Param. Init (1).<br>
Utiliser l'assistant pour une première configuration de l'interface utilisateur.

Utiliser l'assistant pour une première configuration de l'interface utilisateur.

ature

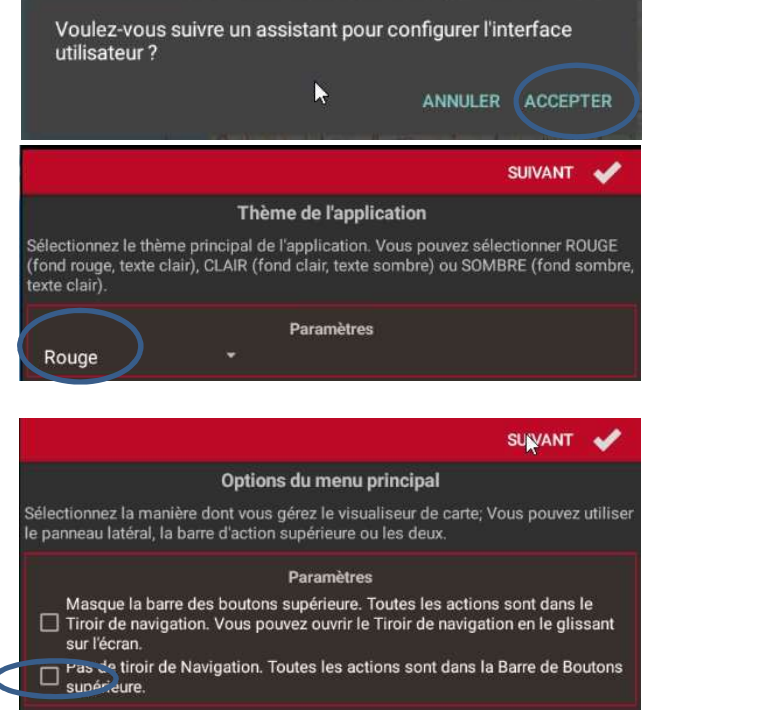

### Valeurs préconisées des principaux paramètres au début.

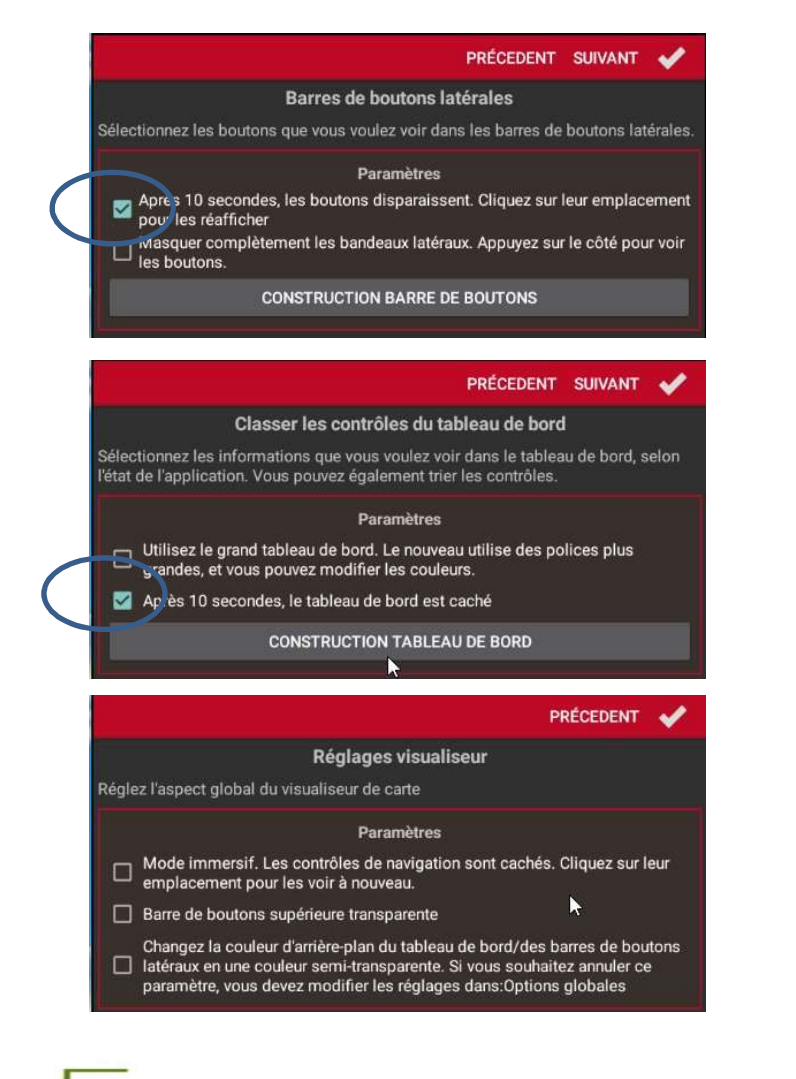

vironnement

 $\frac{1}{2}$ 

# Application GPS Oruxmaps : Param. Init (2).

Application GPS Oruxmaps : Param. Init (2).<br>L'application Oruxmaps permet une personnalisation<br>avancée. En contrepartie, le paramétrage initial est un peu<br>fastidieux. Le paramétrage proposé dans le fichier joint (pdf avancée. En contrepartie, le paramétrage initial est un peu fastidieux. Le paramétrage proposé dans le fichier joint (pdf et Excel) est un bon compromis de façon à avoir une bonne ergonomie et une interface pratique et facile à utiliser. Il pourra être modifié par la suite au fur et à mesure de la prise en main de l'application. Les paramètre importants à prendre en compte sont en surbrillance. ParamétrageOrux.xlsx

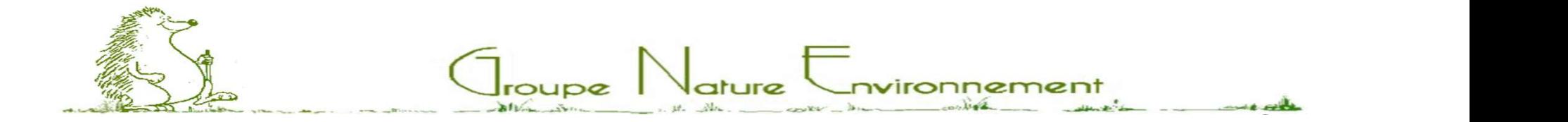

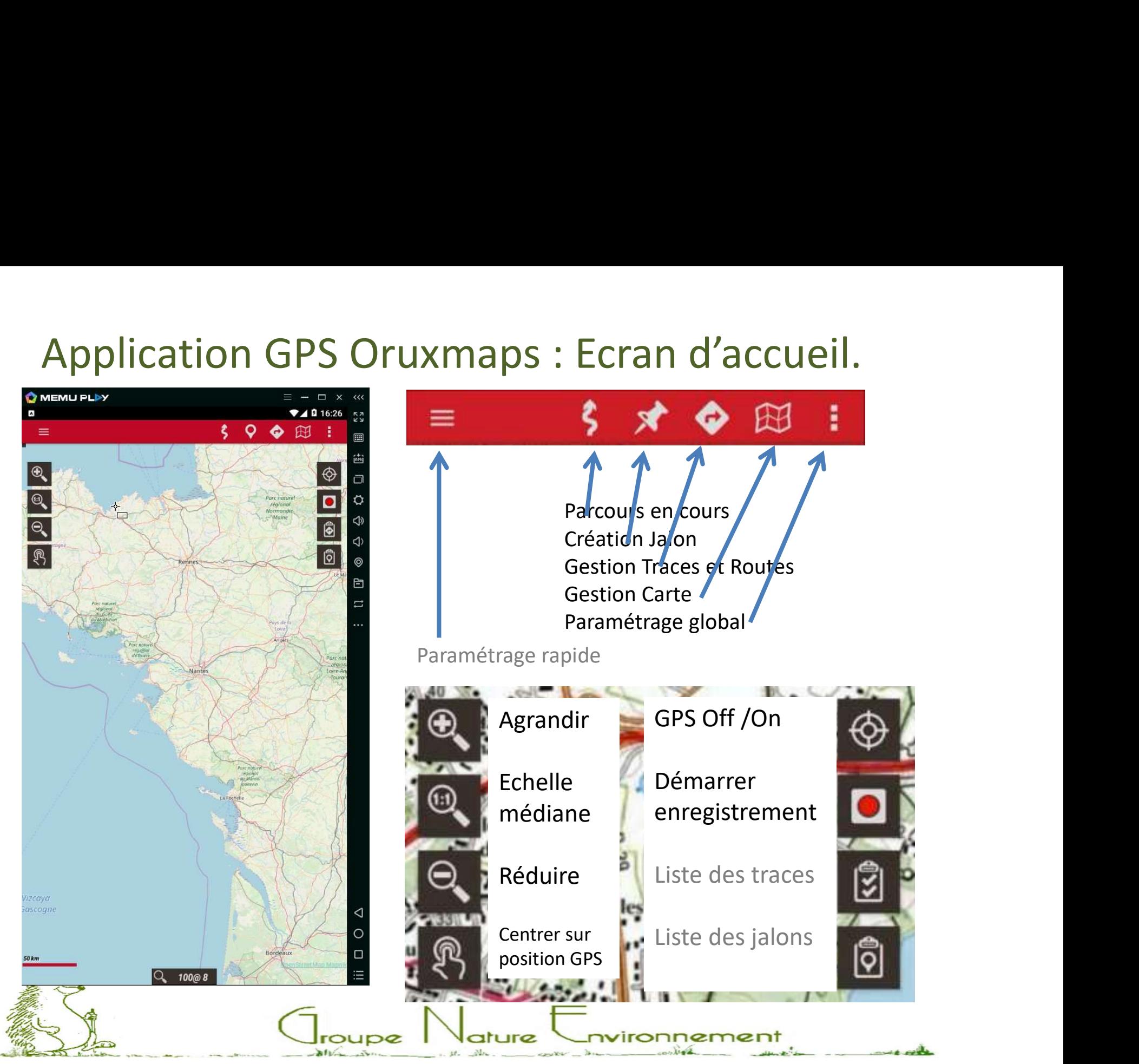

Application GPS Oruxmaps : Gestion Cartes (1).<br>Oruxmaps permet d'utiliser des cartes en ligne et des cartes hors ligne (en local<br>sur le smartphone).<br>Le format utilisé est un format spécifique. **Application GPS Oruxmaps : Gestion Cartes (1).**<br>Oruxmaps permet d'utiliser des cartes en ligne et des cartes hors ligne (en local<br>sur le smartphone).<br>Le format utilisé est un format spécifique.<br>De façon à se préserver d'u sur le smartphone).

Le format utilisé est un format spécifique.

De façon à se préserver d'une mauvaise couverture réseau, il est conseillé de travailler avec des cartes hors ligne disponibles en local. Comme les cartes topographiques peuvent être relativement encombrantes au niveau taille mémoire, je préconise de mettre ces cartes sur la carte micro SD externe du smartphone. En clair, cela veut dire qu'il faut déplacer le répertoire Application GPS Oruxmaps : Gestion Cartes (1).<br>Oruxmaps permet d'utiliser des cartes en ligne et des cartes hors ligne (en local<br>sur le smartphone).<br>Le format utilisé est un format spécifique.<br>De façon à se préserver d'une solution judicieuse est d'importer en local toutes les cartes ou tuiles relatives à la **Application GPS Oruxmaps : Gestion Cartes (1).**<br>
Oruxmaps permet d'utiliser des cartes en ligne et des cartes hors ligne (en local<br>
sur le smartphone).<br>
Le format utilisé est un format spécifique.<br>
De façon à se préserver la meilleure carte correspondant à la position GPS actuelle et change automatiquement de carte si nécessaire. Pour ma part, je préfère travailler avec de multiples cartes de couverture réduite plutôt que peu de cartes de couverture étendue.

Les possibilités sont multiples et variées. En particulier, d'un pays à l'autre, il faut s'adapter aux cartes disponibles. La France et l'Espagne sont deux pays où les cartes topographiques sont facilement disponibles et de bonne qualité. Vous trouverez des informations complémentaires sur le manuel Oruxmaps version française).

 $\bigcup_{\text{roupe}}\bigcup_{\text{ature}}$  Covironnement

# Application GPS Oruxmaps : Gestion Cartes (2).

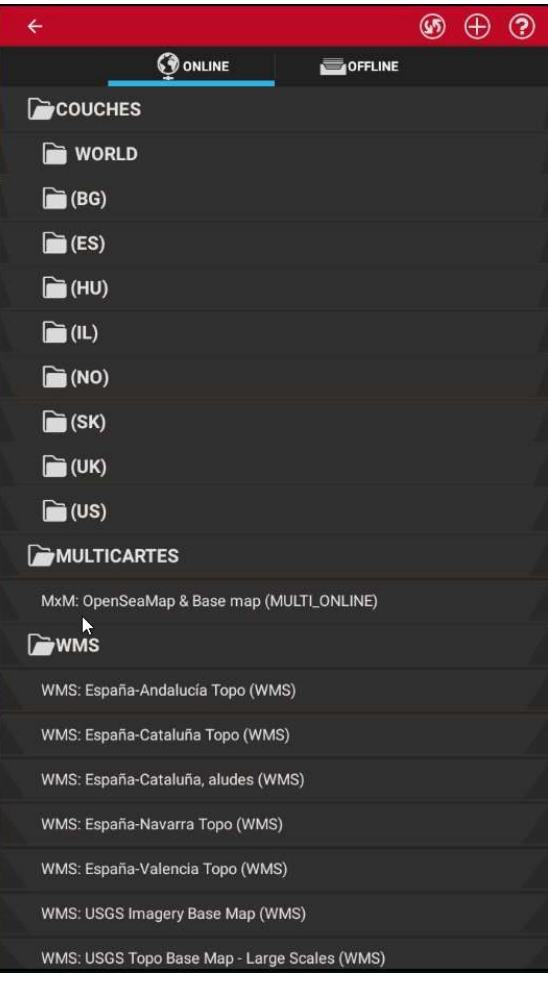

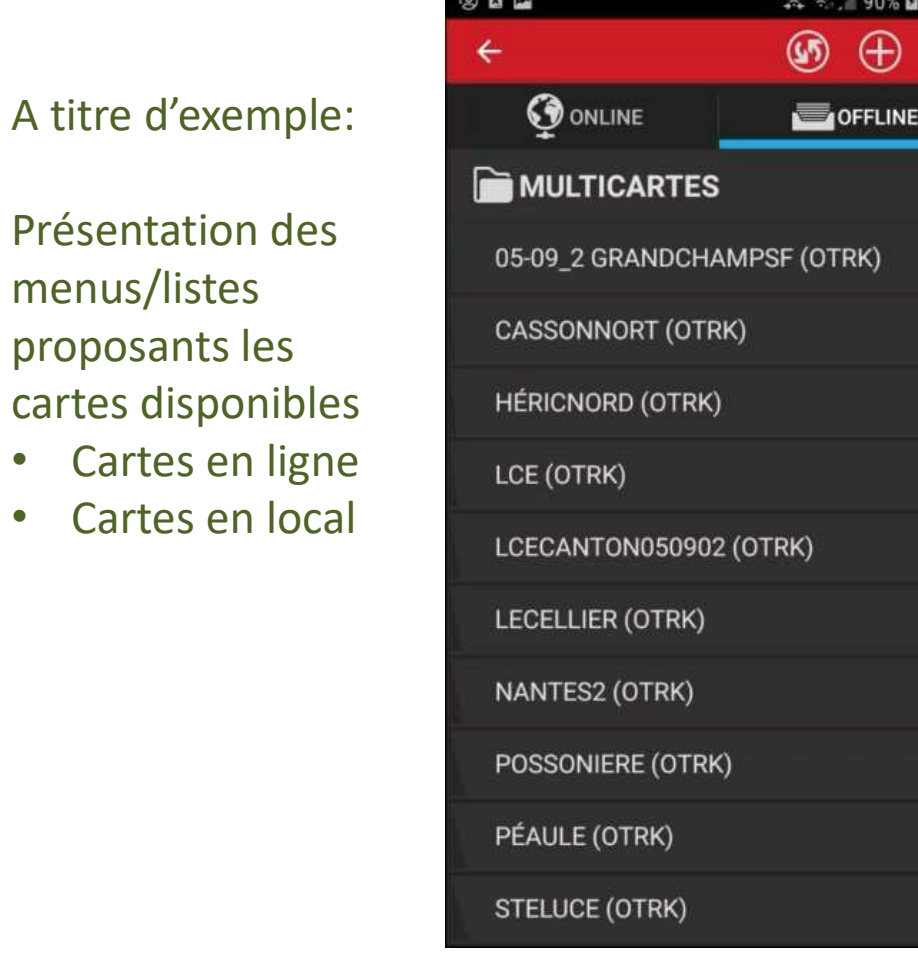

 $\frac{1}{2}$ 

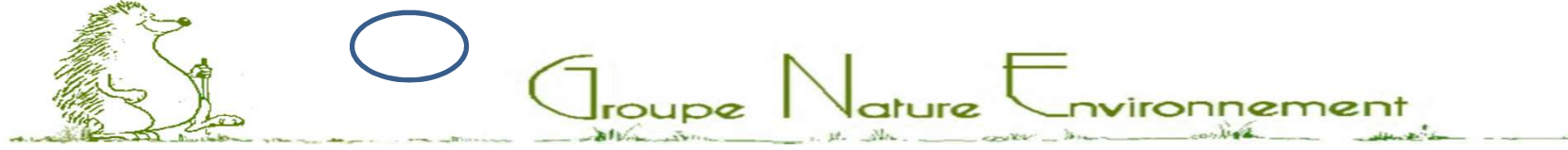

# Application GPS Oruxmaps : Gestion Cartes (3).

### Menus relatifs aux cartes (non exhaustif) :

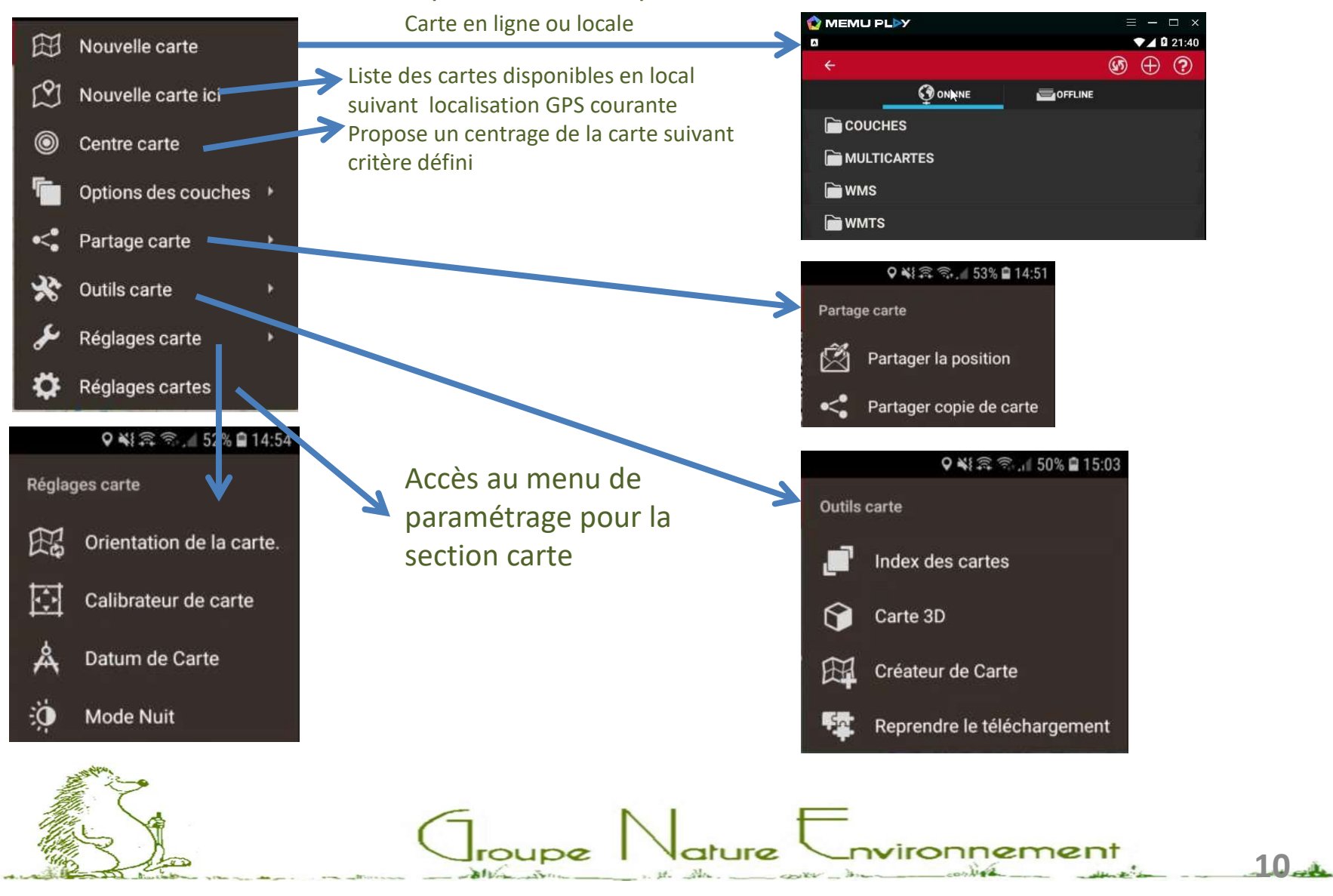

# Application GPS Oruxmaps : Gestion Cartes (4).<br>Présentation de l'outil 'Créateur de carte':<br>Principe de fonctionnement : A la maison (en Wifi) on affiche une carte en ligne, on

Présentation de l'outil 'Créateur de carte':

Principe de fonctionnement : A la maison (en Wifi) on affiche une carte en ligne, on sélectionne la zone souhaitée, on définit le zoom souhaité (échelle) et on lance le téléchargement. A l'issue du téléchargement, une nouvelle carte est disponible en local.

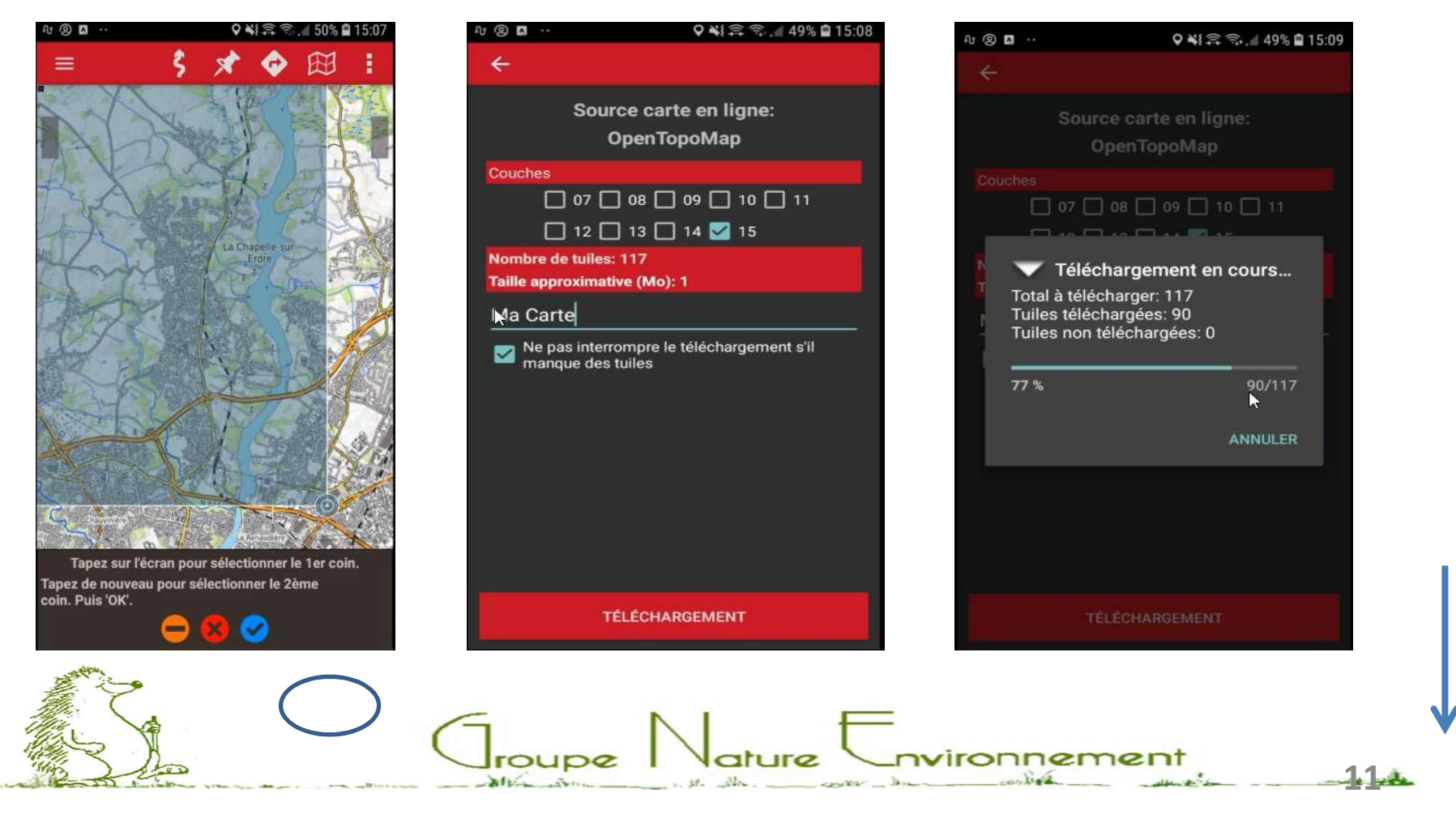

# Application GPS Oruxmaps : Commandes(1).

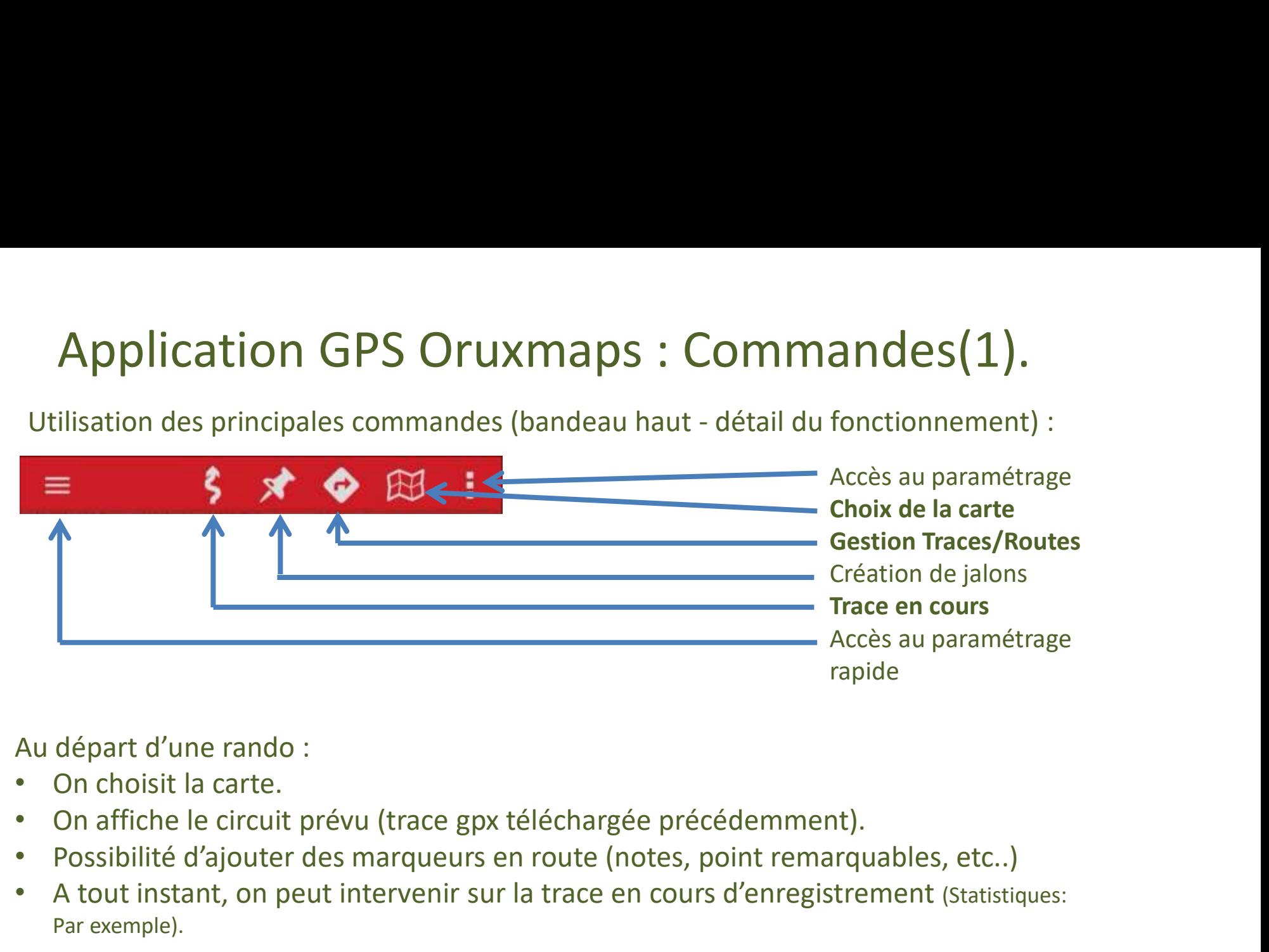

- On choisit la carte.
- 
- Possibilité d'ajouter des marqueurs en route (notes, point remarquables, etc..)
- A tout instant, on peut intervenir sur la trace en cours d'enregistrement (Statistiques: Par exemple).

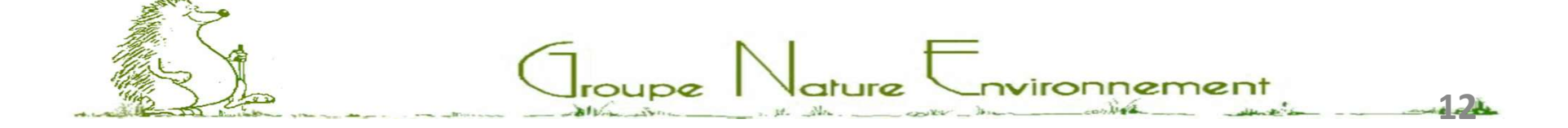

# Application GPS Oruxmaps : Commandes(2).<br>
Expension du fonctionnement des boutons latéraux (bandeaux gauche et droit).

Présentation du fonctionnement des boutons latéraux (bandeaux gauche et droit).

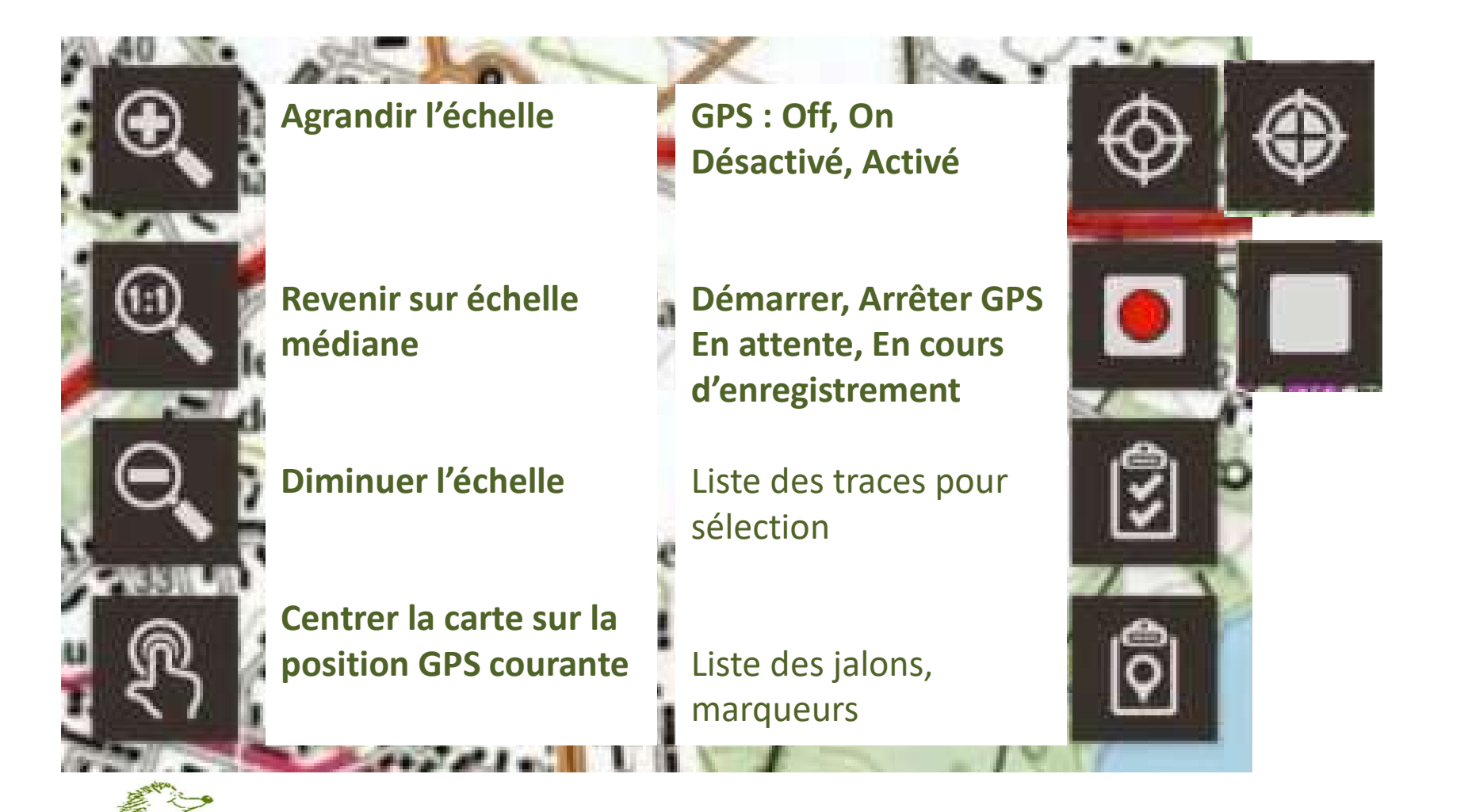

# Application GPS Oruxmaps : Gestion données<br>ous avons deux types de données à gérer: Les cartes et les traces.<br>application crée un répertoire Oruxmaps à la racine de l'arborescence du Phone.

Nous avons deux types de données à gérer: Les cartes et les traces.

Application GPS Oruxmaps : Gestion données<br>Nous avons deux types de données à gérer: Les cartes et les traces.<br>L'application crée un répertoire Oruxmaps à la racine de l'arborescence du Phone.<br>Ce répertoire est constitué d Ce répertoire est constitué de plusieurs sous-répertoires. Ce sont les deux dossiers Application GPS Oruxmaps : Gestion données<br>Nous avons deux types de données à gérer: Les cartes et les traces.<br>L'application crée un répertoire Oruxmaps à la racine de l'arborescence du Phone.<br>Ce répertoire est constitué d deuxième pour recueillir les traces. Application GPS Oruxmaps : Gestion données<br>
Nous avons deux types de données à gérer: Les cartes et les traces.<br>
L'application crée un répertoire Oruxmaps à la racine de l'arborescence du Phone.<br>
Ce répertoire est constitu

Comme je l'ai déjà dit dans une diapositive précédente, il peut être judicieux de téléphone vers la carte micro SD complémentaire associée. Modifier le chemin d'accès correspondant dans les paramètres.

A noter qu'une carte est composée de deux fichiers dans un répertoire dont le nom correspond au nom de la carte (un fichier de calibrage et un fichier image).

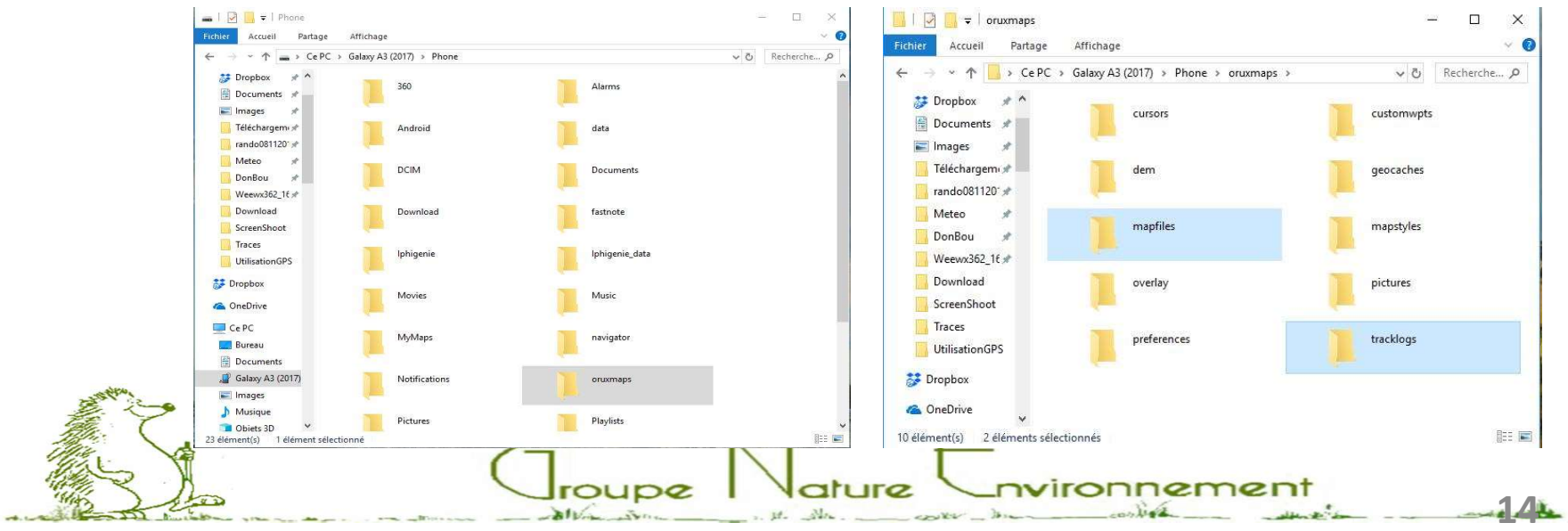

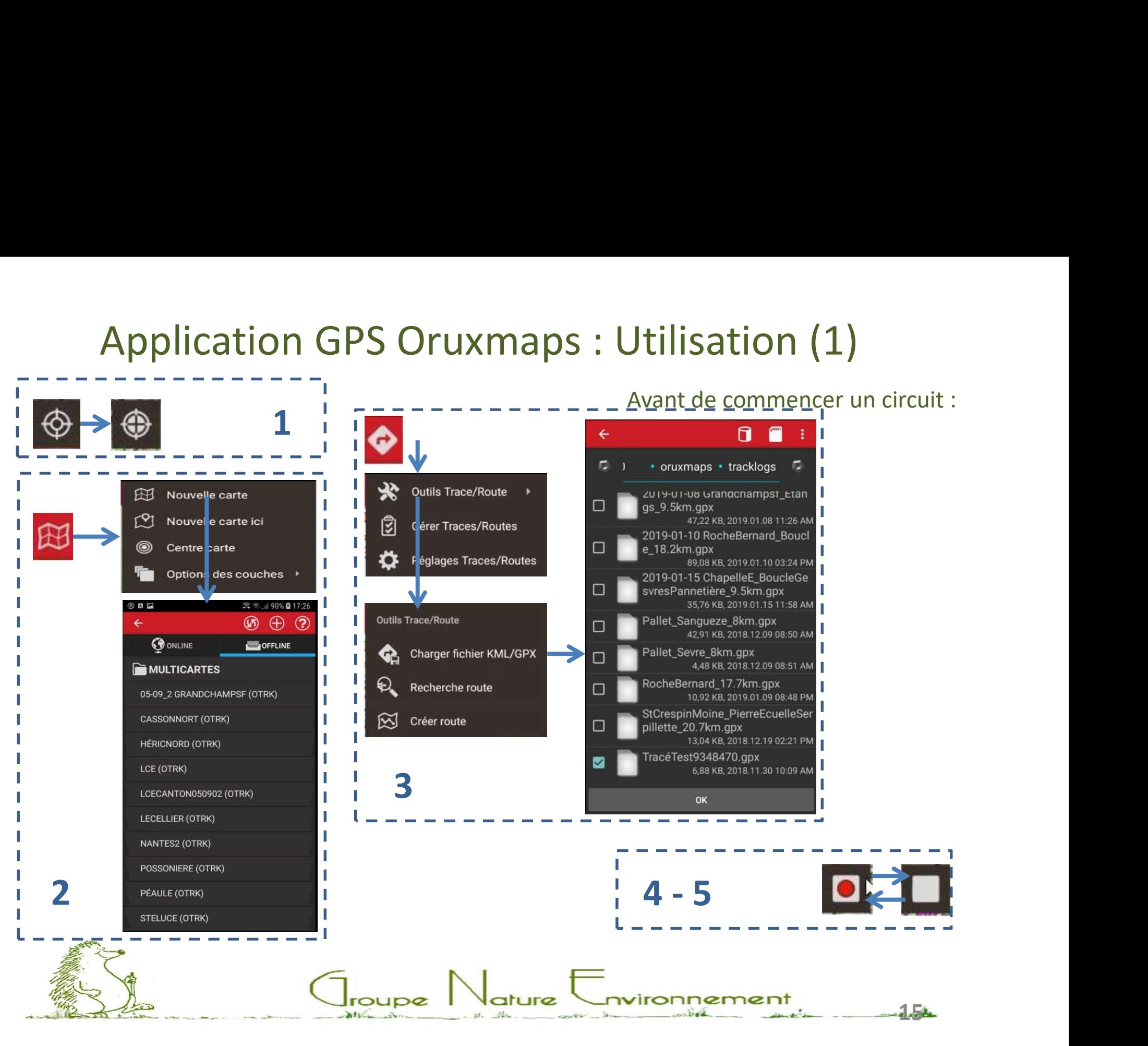

# Application GPS Oruxmaps : Utilisation (2)<br>
Intertion de commencer un circuit :<br>
ctiver le GPS. Le positionnement du GPS peut parfois prendre 10 à 15 mn.

Avant de commencer un circuit :

- 
- Application GPS Oruxmaps : Utilisation (2)<br>Avant de commencer un circuit :<br>1 Activer le GPS. Le positionnement du GPS peut parfois prendre 10 à 15 mn.<br>2 On sélectionne la carte à utiliser (facultatif).<br>3 On sélection **Application GPS Oruxmaps : U**<br>Avant de commencer un circuit :<br>1 - Activer le GPS. Le positionnement du GPS peut parfois<br>2 - On sélectionne la carte à utiliser (facultatif).<br>3 - On sélectionne la trace prévisionnelle (trac **Application GPS Oruxmaps : Utilisation (2)**<br>Avant de commencer un circuit :<br>1 - Activer le GPS. Le positionnement du GPS peut parfois prendre 10 à 15 mn.<br>2 - On sélectionne la carte à utiliser (facultatif).<br>3 - On sélecti référence pour bien suivre le parcours.

trace débutera uniquement quand la localisation du GPS sera faite.

Application GPS Oruxmaps : Utilisation (2)<br>
Avant de commencer un circuit :<br>
1 - Activer le GPS. Le positionnement du GPS peut parfois prendre 10 à 15 mn.<br>
2 - On sélectionne la trace prévisionnelle (trace bleue) si on en Pour les randonnées d'une journée, il est possible d'arrêter l'enregistrement durant la pause pique-nique. On redémarre l'enregistrement dans un nouveau segment. Avant de commencer un circuit :<br>
1 - Activer le GPS. Le positionnement du GPS peut parfois prendre 10 à 15 mn.<br>
2 - On sélectionne la carte à utiliser (facultatif).<br>
3 - On sélectionne la trace prévisionnelle (trace bleue)

- La trace sera constituée du segment du matin et du segment de l'après-midi.
- contiendra aussi le trajet voiture du retour.

La sauvegarde de l'enregistrement de la trace est automatique si le paramètre 'Traces-Routes/Création auto Gpx' ou 'Traces-Routes/Exporter la trace après avoir terminé' est activé.

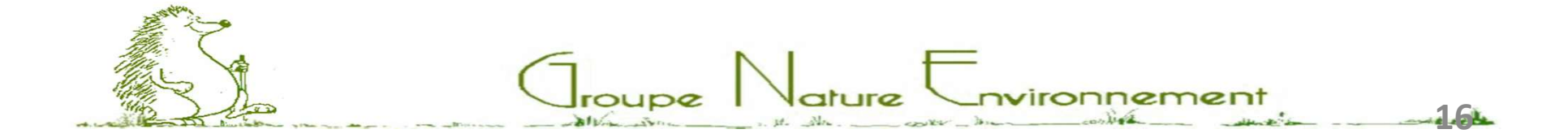

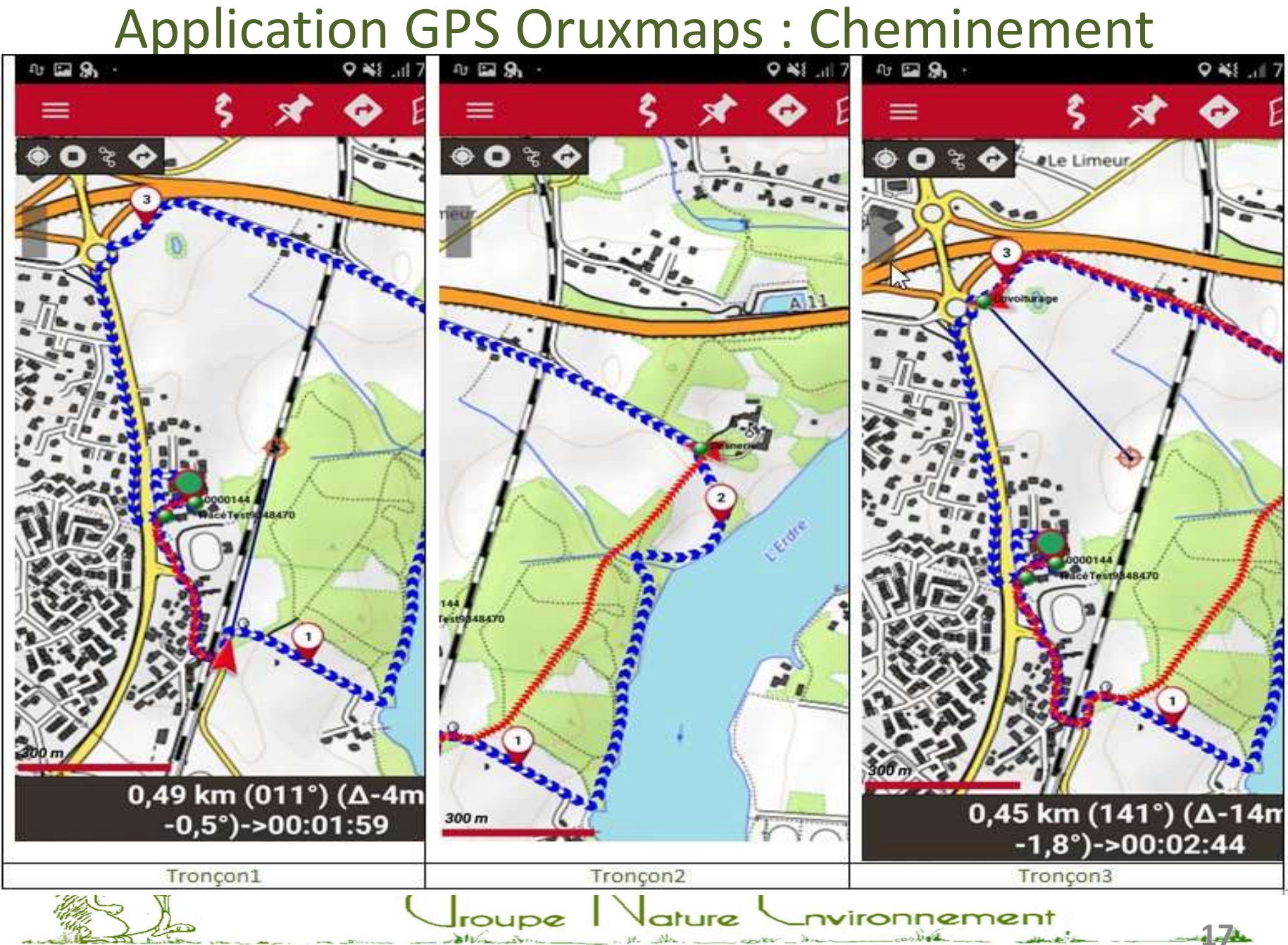

# Application GPS Oruxmaps : Jalons

### Création d'un jalon le long du parcours

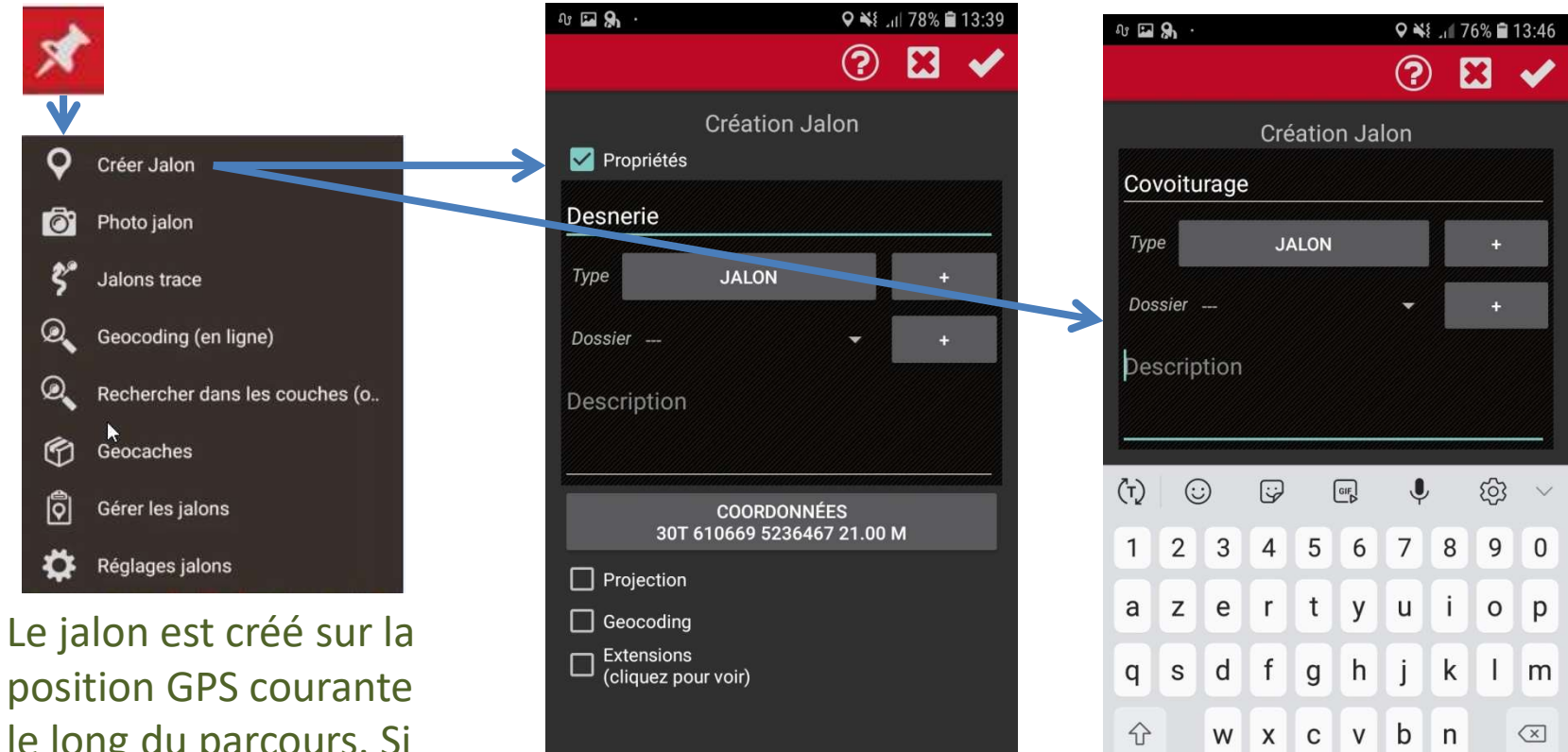

le long du parcours. Si le GPS n'est pas activé, le jalon est créé au centre de l'écran.

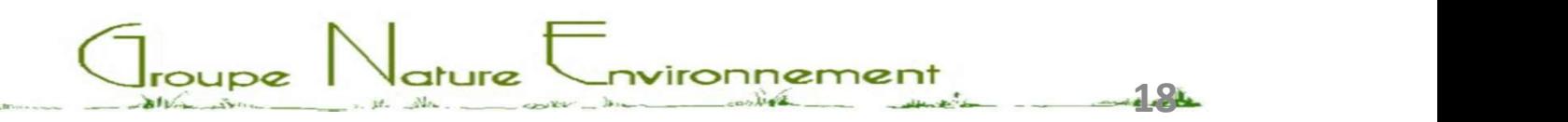

 $!#1$ 

 $\Leftrightarrow$ 

 $\ddot{\phantom{a}}$ 

Français (FR)

Application GPS Oruxmaps : Tableau de bord<br>tableau de bord est situé en partie basse de l'écran : il se cache<br>itomatiquement au bout de 15 s ou en tapant sur l'écran. On le fait apparaître en Le tableau de bord est situé en partie basse de l'écran : il se cache automatiquement au bout de 15 s ou en tapant sur l'écran. On le fait apparaître en cliquant le bouton gris en bas à droite.

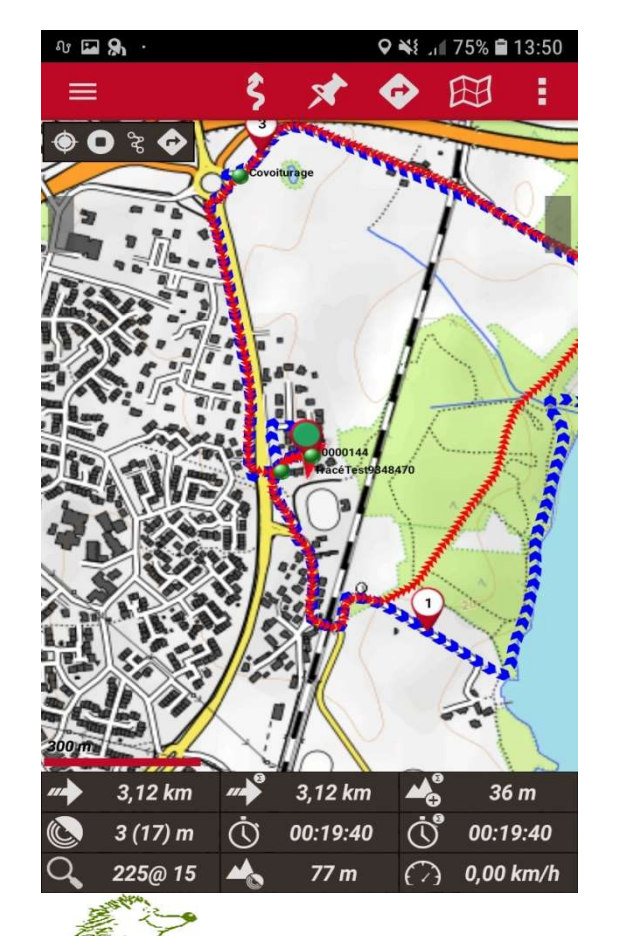

Il est possible de choisir les données que l'on veut voir affichées via Paramètres/Interface utilisateur/ Tableau de Bord/Commandes du Tableau de Bord. J'ai choisi d'afficher distance, durée pour le segment en cours et pour le trajet total, le niveau de zoom, le la précision du GPS, l'azimut, la vitesse, l'altitude du GPS, le dénivelé positif total

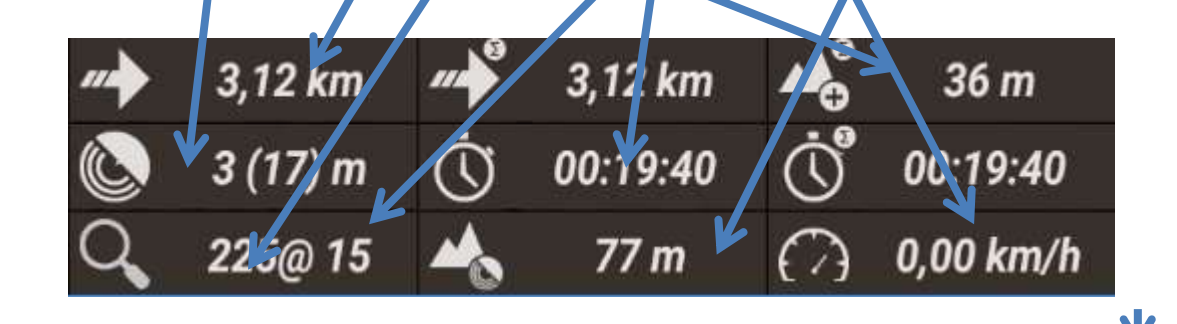

# Application GPS Oruxmaps : Statistiques<br>
Nossible d'afficher les statistiques :<br>
la trace prévisionnelle chargée (route)

Il est possible d'afficher les statistiques :

- de la trace prévisionnelle chargée (route)
- de la trace en cours d'enregistrement (trace partielle)

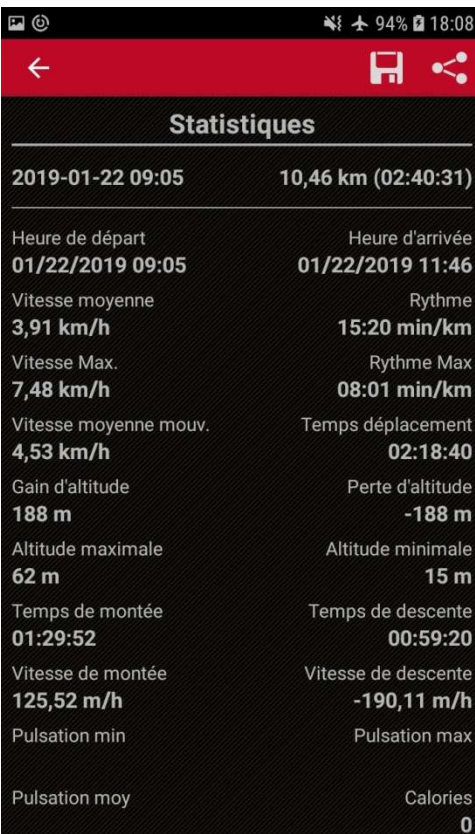

Un clic sur l'une des lignes :

- Statistiques de la route
- Statistiques de la trace donne le tableau à gauche.

Un clic sur la disquette lance la génération d'un rapport complet de statistiques dans un dossier compressé dans le sous-répertoire des traces. Ce dossier comprend un fichier de statistiques du parcours au format html, le fichier trace de provide contrained (route)<br>
and the discussion of the discussion of the discussion of the statistiques de la route<br>
Statistiques de la trace<br>
donne le tableau à gauche.<br>
Un clic sur la disquette lance la génération d'un images des graphiques.

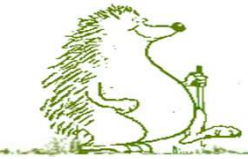

# Application GPS Oruxmaps : Récapitulatif<br>t l'application la plus complète de mon point de vue.

C'est l'application la plus complète de mon point de vue.

Avantages :

- Très bonne ergonomie des commandes.
- Elle permet vraiment une personnalisation très poussée.
- Les possibilités de fonds de cartes sont nombreuses et variées. Pas de notion de cache avec une date de péremption.

 $\bigcup_{\text{roupe}}$   $\bigcup_{\text{ature}}$   $\bigcup_{\text{nvironneme}}$ 

21

- Module statistique très complet.
- Arborescence des répertoires claire et logique.

Inconvénients :

Demande un certain investissement pour:

- Paramétrage initial.
- Gestion des cartes (cartes personnalisées).

### Merci pour votre attention

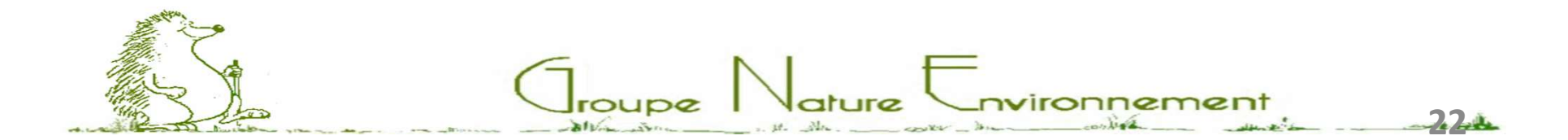